#### ActivePasswords © 2018 WizardSoft https://wizardsoft.nl

### ActivePasswords Introduction

ActivePasswords is a compact, lightweight and powerful custom Windows password filter. ActivePasswords makes it possible to manage multiple password complexity policies for a selection of Active Directory security groups and/or organizational units. ActivePasswords also periodically queries your Active Directory for changes and makes those changes available in a practical textual format for processing by various custom scripts.

# 30-day trial period and Licensing

If no license key is entered ActivePasswords will be fully functional for 30 days after installation. After this period ActivePasswords will stop functioning and your servers will continue to work like they did before installing ActivePasswords. ActivePasswords pricing is based on the number of enabled Active Directory users and is subscription based. A subscription gives you usage rights, updates and e-mail support for 1 year.

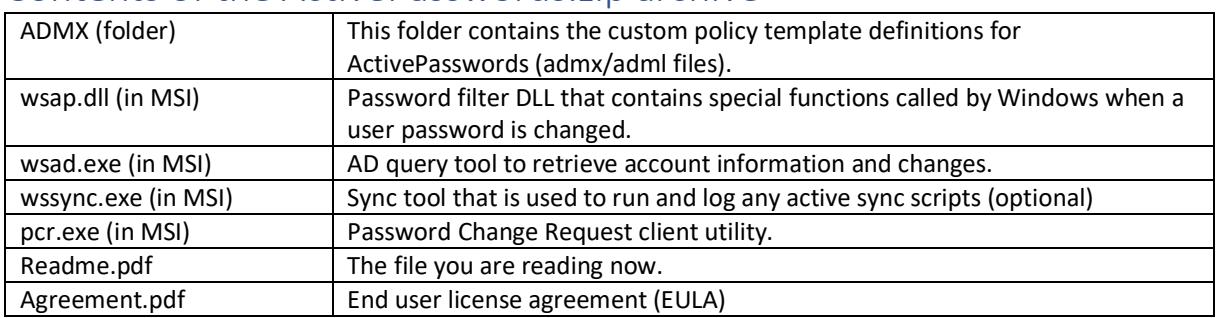

### Contents of the ActivePasswords zip archive

### Prepare your Domain

It is a requirement to install ActivePasswords *on every domain controller* (DC) in your Active Directory domain (AD). This is necessary because password changes are sent to one random DC near the domain user that initiated the password change. You achieve this by simply running the silent installer ActivePasswords.msi on all DC's. A manual reboot is necessary to complete the setup. The setup will NOT do this automatically.

The installer performs the following actions:

- Copy wsap.dll, wsad.exe and wssync.exe to %windir%\system32
- Add wsap to the registry value HKLM\SYSTEM\CurrentControlSet\Control\Lsa\Notification Packages
- Copy ActivePasswords.admx and the related .adml file to the central GPO template store
- Create %windir%\wsap and sub folders
- Create ActivePasswordsADQuery task to retrieve AD user changes
- Create ActivePasswordsSync task to run any enabled scripts
- Runs the AD user data query for the first time

# Configuration

Step 1: Set the Windows default password settings

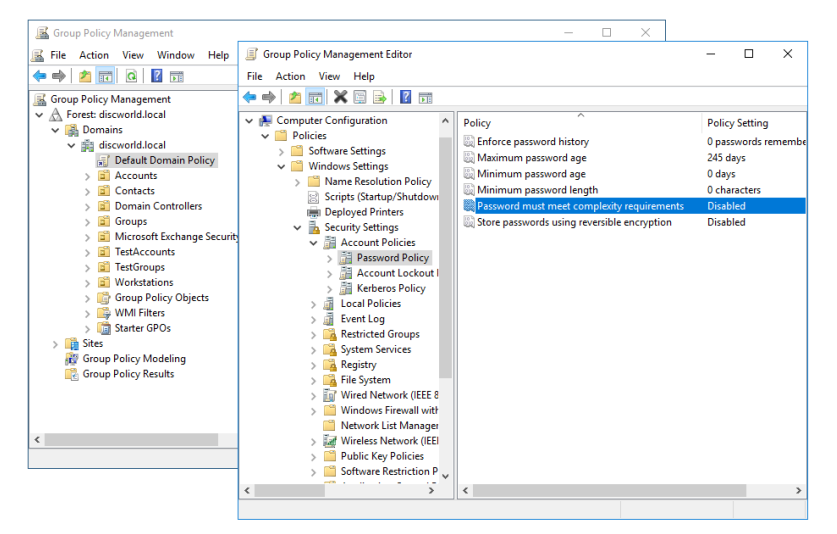

Open the Group Policy Management editor (gpmc.msc) and navigate to Forest/Domains/[DOMAIN]/Group Policy Objects and edit the "Default Domain Policy" object (also linked at the root of your domain). Go to "Computer Configuration/Policies/Windows Settings/Security Settings/Account Policies/Password Policy". Set the history and age options to your liking and *make sure to set "Password must meet complexity requirements" to Disabled and* 

*"Minimum password length" to 0*. You will not use the default Windows complexity requirements because ActivePasswords is much more flexible and powerful and replaces this functionality.

If you have configured any 'fine-grained' password settings, make sure to *uncheck* "Enforce minimum length" and "Password must meet complexity requirements". These settings are found in the Active Directory Administrative Center (dsac.exe).

Test these changes by resetting a user password from Active Directory Users and Computers (dsa.msc). A very simple password should be allowed at this moment: the default Windows settings does not interfere anymore with ActivePasswords settings. Of course, we will now make an ActivePasswords policy to force the use of strong passwords.

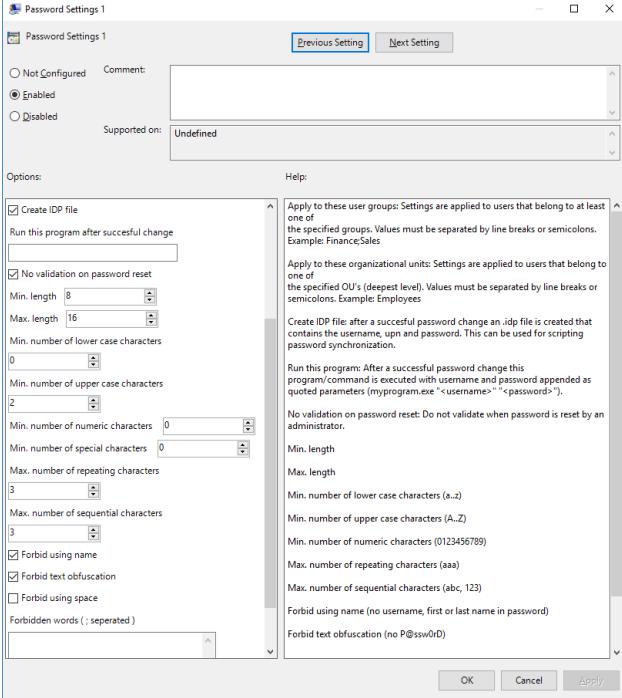

Step 2: Create ActivePasswords policy

Navigate to the organizational unit (OU) that contains *your domain controllers (not your user accounts!)*. Right click on the OU and choose "Create a GPO in this domain, and Link it here...". Name the policy ActivePasswords. Right click on the newly created GPO and select "Edit". Navigate to "Computer Configuration/Administrative Templates/ActivePasswords".

First, you need to setup some Common Settings: (next page)

#### Common Settings

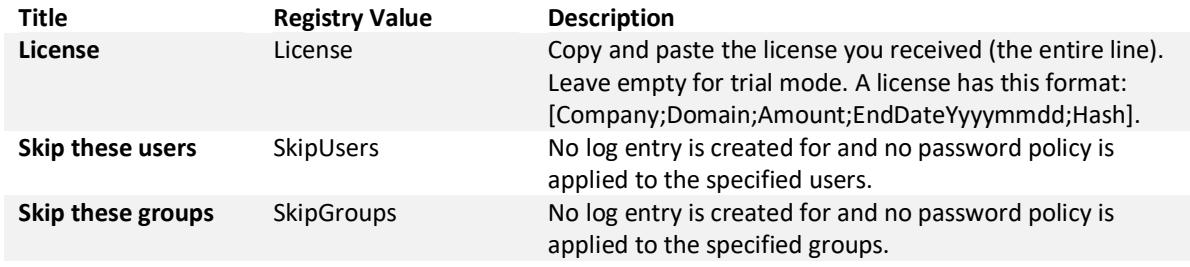

You can configure up to 8 Password Settings for different selections of Active Directory groups. To create one, double click "Password Settings 1" and click "Enabled". A security groups is specified by entering the group name (sAMAccountName attribute). Settings:

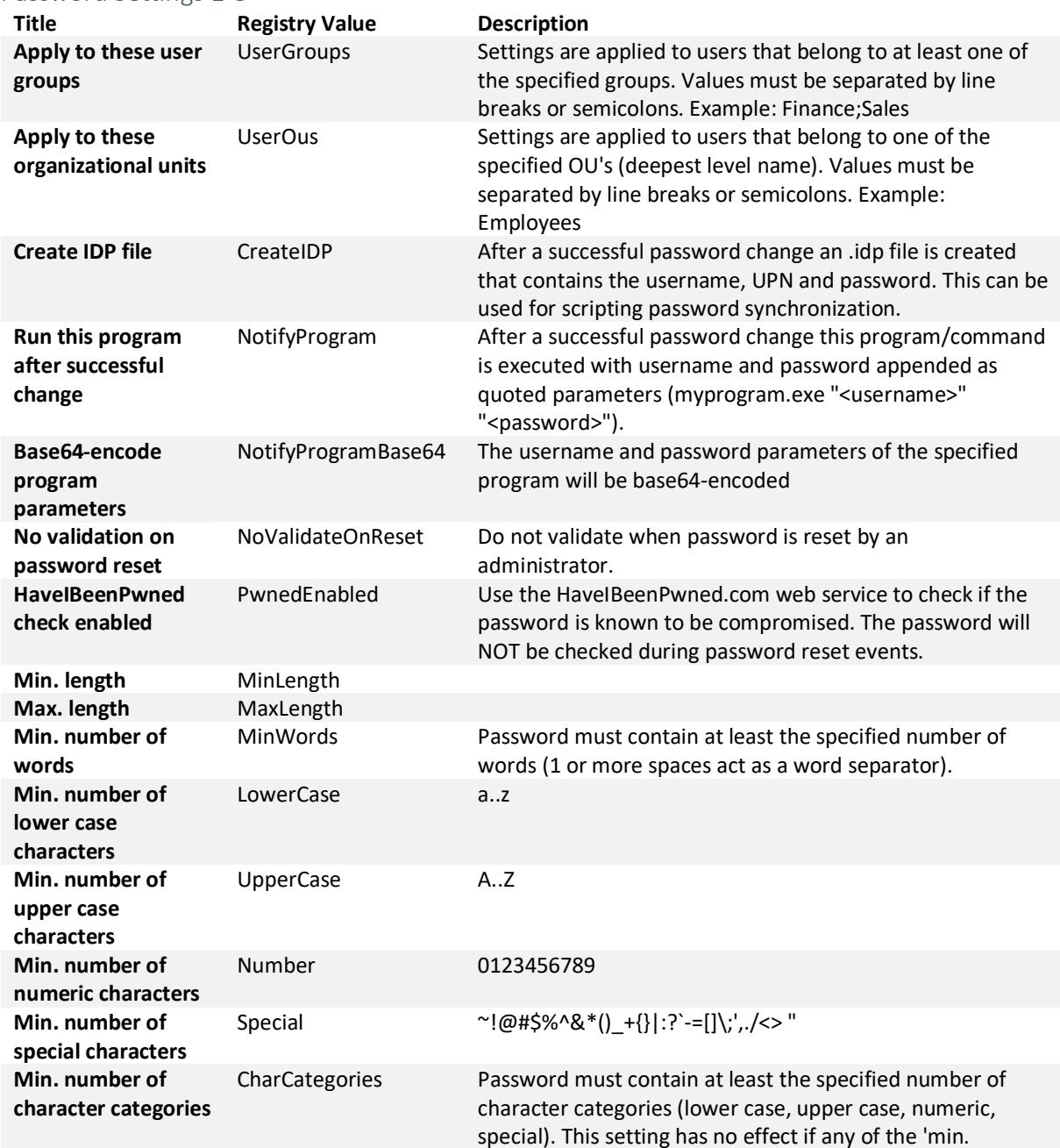

#### Password Settings 1-8

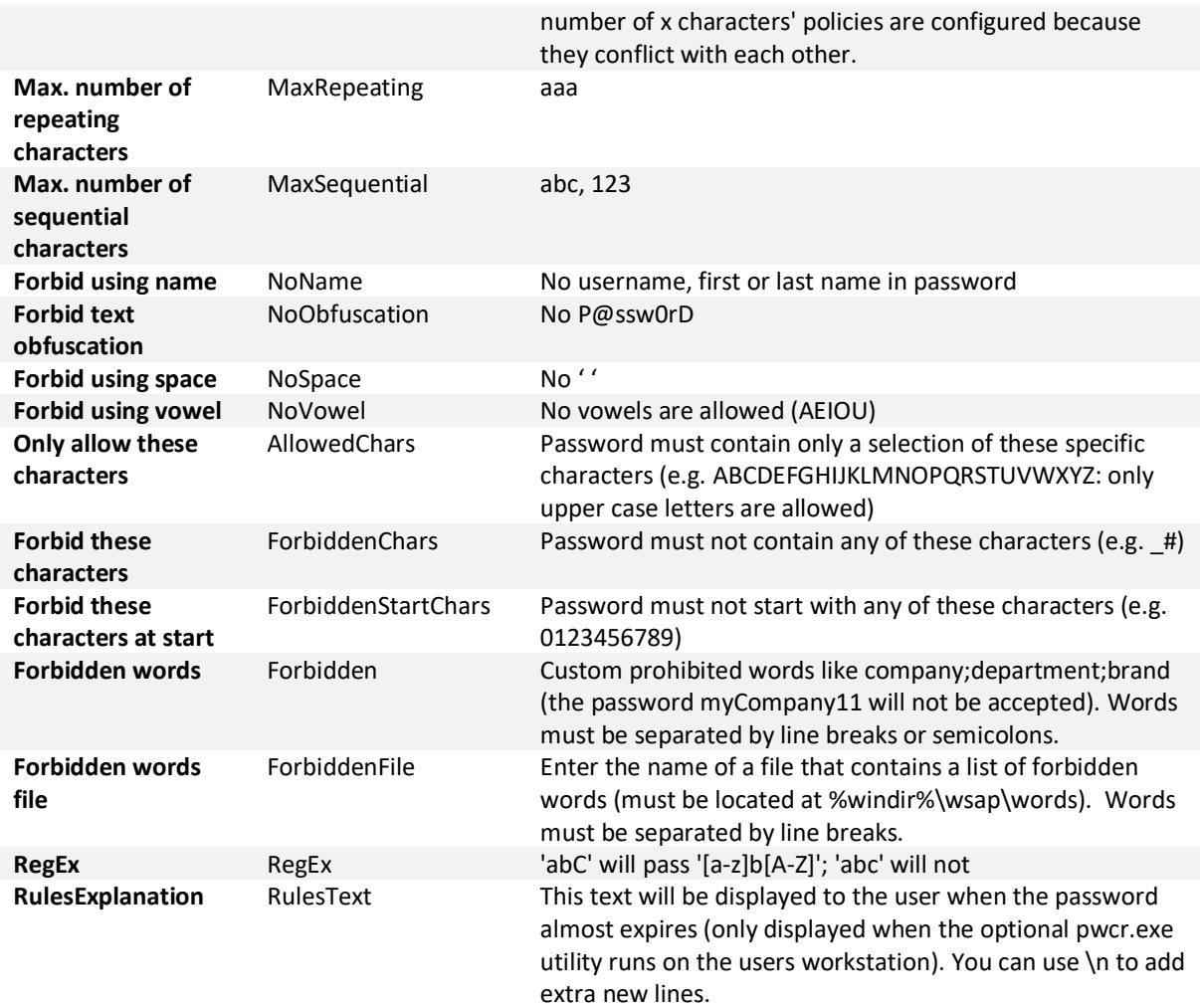

After closing the Group Policy editor, you can run the command *gpupdate* to immediately update the configuration of the domain controller. If you did not reboot yet, now is a good moment.

# About Have I Been Pwned?

Please read the website www.haveibeenpwned.com for more information. If the "HaveIBeenPwned" check is enabled, a new password will be checked for exposure with this web service. The password hash will be send in a HTTPS POST request. Because of web service performance issues and rate limits the password will NOT be checked during reset events.

### Password expire warning

Optionally you can run the small tool PCR (short for PasswordChangeRequest) on client computers that periodically warns the end user starting 8 days before the password expires. The tool can be found in \\domain.local\netlogon\wsap\pcr.exe . You can start this e.q. from a login script by adding the command [start \\domain.local\netlogon\wsap\pcr.exe] to it. For testing purposes you can use the /test parameter which will cause pcr.exe to display the configured message for the current user (if any).

# Troubleshooting

If things don't work the way they should, these suggestions may help you:

- The ActivePasswords group policy must be applied to the OU that contains your domain controllers
- The ActivePasswords policy settings must include the targeted active directory user group(s) (eg mygroup1;mygroup2)
- You can disable ' No validation on password reset ' to make testing as administrator easier (you can reset user passwords as admin from dsa.msc and see if the password is accepted or not)
- DC's must be rebooted at least once and it doesnt hurt to run gpupdate on each DC after changing policies when testing
- Open the eventvwr and look for events with source ActivePasswords on the DC's and/or open the text file c:\windows\wsap\wsap.log . Does it contain an invalid license message or any other indications of what goes on?
- Located in c:\windows\wsap\users must be a .prop file for every user. Its a plain text file that can be viewed in notepad.
- One can also run wsad.exe /refresh on each DC to force recreating all .prop files
- You can check the registry location HKEY\_LOCAL\_MACHINE\SYSTEM\CurrentControlSet\Control\Lsa . The word wsap must be mentioned in one of the lines.
- On a password change an event is logged that is viewable in eventvwr and there is also a log added to the file c:\windows\wsap\wsap.log .
- Did you adjust the default Windows password filter as mentioned in Configuration? If any of the installed password filters does not accept the new password, the change will not be accepted.

# Custom Scripting

#### Option 1: Scheduled scripts

If "Create IDP file" is enabled an Identification Password file (<username>.idp) is created in the folder %windir%\wsap\idp when a password is changed or set. This file contains information about the password change in the format *datetime<tab>username<tab>user principal name<tab>display name<tab>password* . *Note that we can also supply a version of ActivePasswords with all password related scripting features removed.*

ActivePasswords periodically queries your Active Directory for changes. If there are any, a Property file (<username>.prop) is created in %windir%\wsap\users . This file contains the values of important Active Directory attributes of the user. The file %windir%\wsap\timestamp contains the date and time of the last completed AD query. The file %windir%\wsap\status contains a list of all users, the date and time of the last change and a checksum for each user which is calculated from attributes that have a non-empty value and that do not contain a date/time/sequential number. This checksum changes when attributes like the name or group membership of the user is changed and is useful to detect 'updates of real interest'.

All files are utf-8 encoded and tab/crlf separated.

If an Active Directory account has a photo set (thumbnailPhoto), it will be exported to the folder %windir%\wsap\users\photos\<username>.jpg .

These files can optionally be used by custom scripts to setup users for external services like Google Apps or Microsoft Office 365. Place your script in %windir%\wsap\scripts . This folder contains 2 example scripts to sync your AD users to Microsoft Office 365 and/or Google Apps. If a script completes successfully it must output a line [[SUCCESS]]. A script will not run/is disabled if it is prefixed with a dash; '- '. Script output is logged to a file with the name [script filename.datetime.log] in the log sub folder. If a script did not complete, it is prefixed with an exclamation mark; '!'

A script enumerates through all .idp and/or .prop files and processes these. It records the datetime and/or checksum of each successfully processed user. Next time it runs, it can compare the datetime and/or checksum of each file and skip the users that are unchanged.

#### Option 2: Run program after a password is accepted

Another option is to enable the setting "Run this program after successful change". You must enter the full path to either an executable or a script file (.exe/.cmd/.bat/.vbs/.js). A PowerShell script (.ps1) is the notable exception because it does not have a default file hander associated. In that case or in general, you can also use a 'boot batch file' with a command like powershell.exe -ExecutionPolicy ByPass -NoLogo -NonInteractive -NoProfile -WindowStyle Hidden -File "myscript.ps1" %1 %2 to start the PowerShell script. The specified program will be called with the username and password as double quoted parameters after a password is accepted.

Example setting: c:\scripts\mysync.cmd . In this case the mysync.cmd will be called with username and password as parameters. The working directory will be the folder where the script is located (c:\scrips). The contents of a simple batch file for testing purposes can be:

echo %date% %time% >> output.txt echo Script full file path: %~f0 >> output.txt echo Script parameters AS-IS: %\* >> output.txt echo Script directory: %~dp0 >> output.txt echo Working directory: %cd%\ >> output.txt echo Parameter 1: %1 Parameter 2: %2 >> output.txt

# Import into Active Directory

ActivePasswords can also import new and changed users into Active Directory from text files (UTF-8 encoded). The expected formats of these files are the same as the files that ActivePasswords creates. To add a new user or set a password create an IDP file in %windir%\wsap\import\idp . To set other user properties create a property file in %windir%\wsap\import\users . If you add a file <username>.jpg in %windir%\wsap\import\users\photos, it will be uploaded into the user thumbnailPhoto AD attribute.

### Logging

ActivePasswords keeps a log file in *%windir%\wsap\wsap.log* . This log file contains information about password change events in the format *datetime<tab>username<tab>user principal name<tab>display name* .

ActivePasswords also creates events in the Windows Application event log. The following events are logged with source "ActivePasswords":

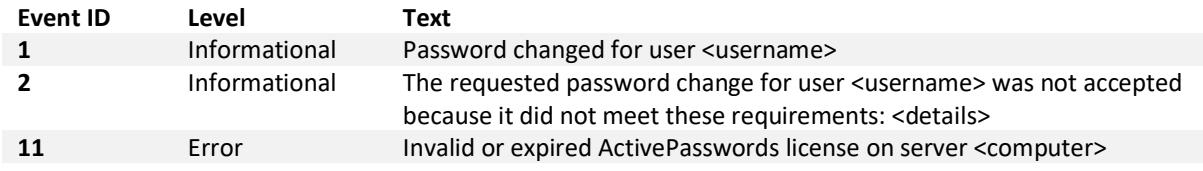

## Uninstalling ActivePasswords

Simple run *appwiz.cpl* ("Uninstall or change a program"), select ActivePasswords and click on Uninstall. A reboot is necessary.

# Format User Property File

The user property file (.prop) contains important user properties/attributes that can be also used for your own scripting purposes. It consists of tab delimited name value pairs. Attributes prepended with an underscore  $\bigcup$ are calculated/virtual attributes. Date/time notation is in international date format (yyyy-mm-dd hh:mm:ss).

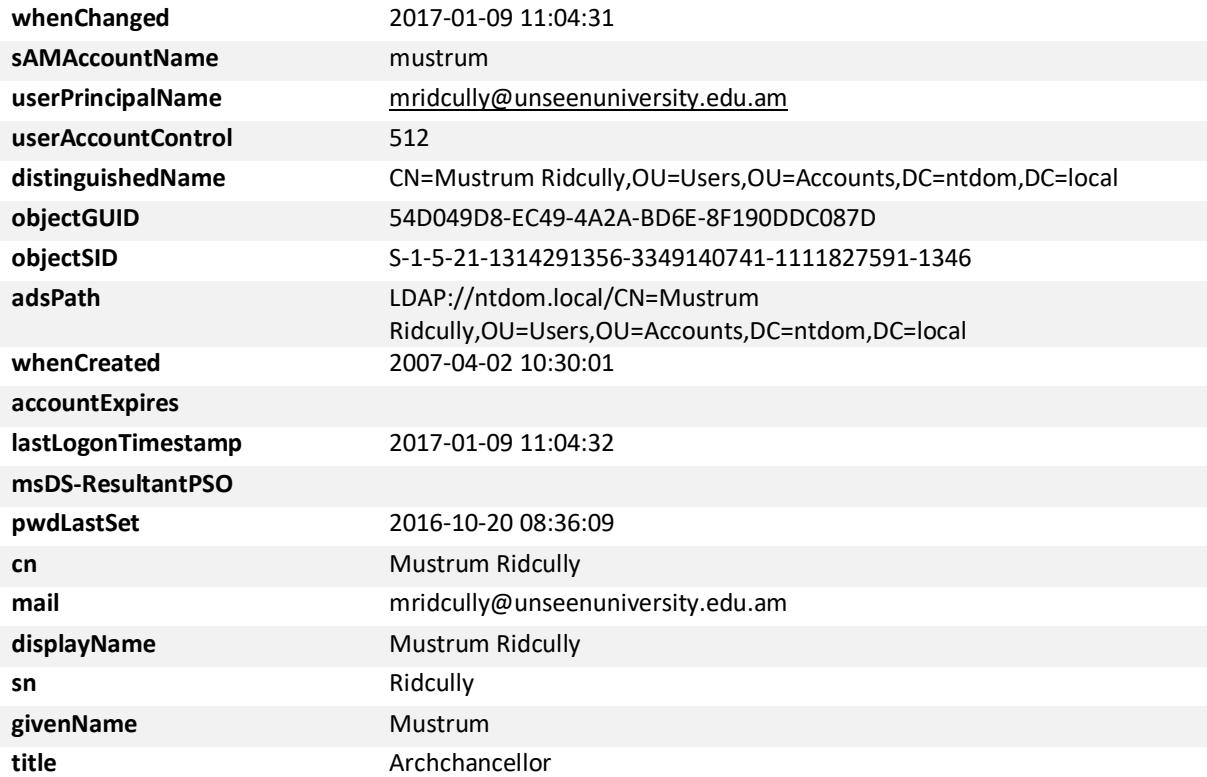

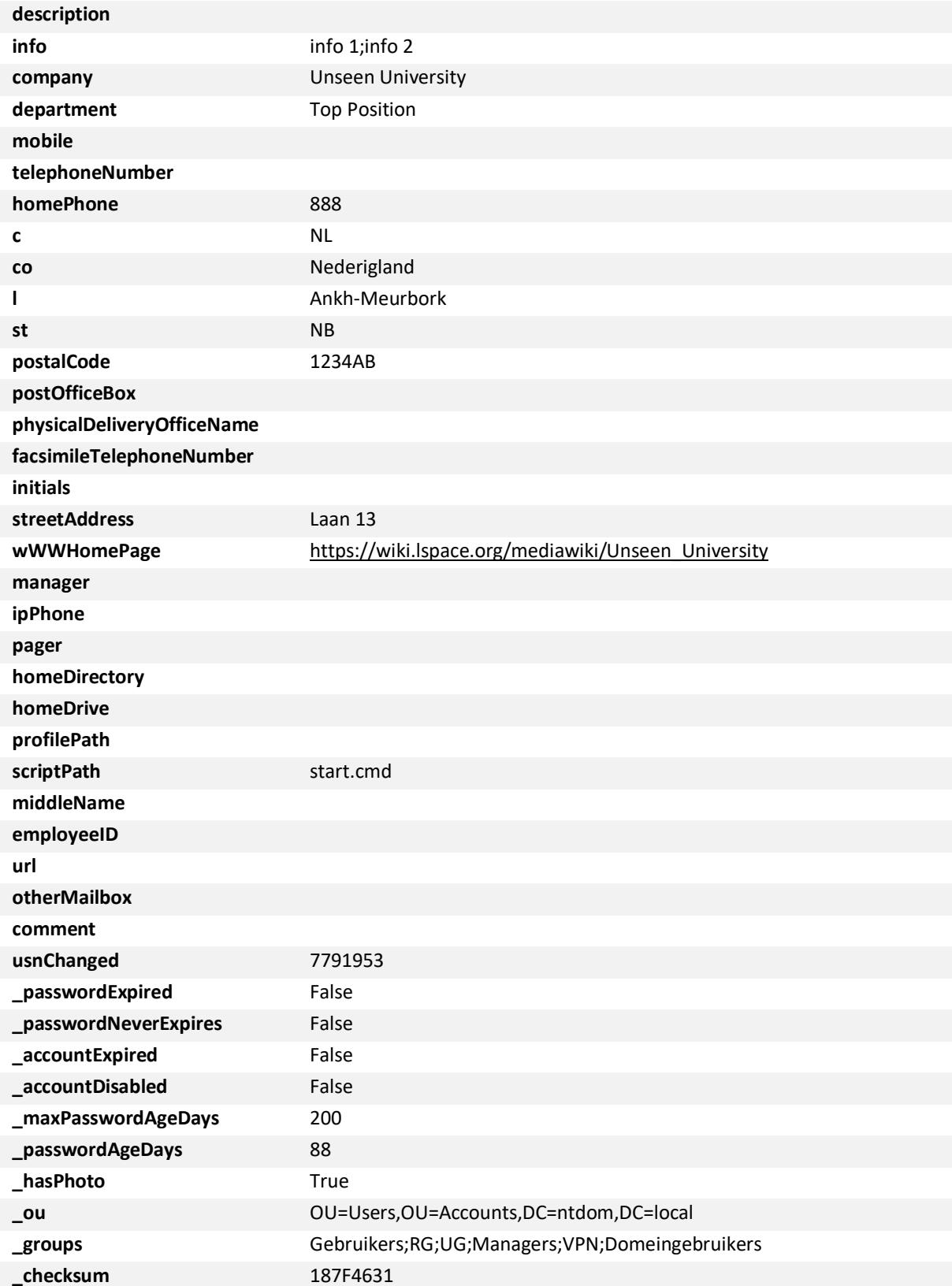